# **Outlook 2016 の新規設定方法**

- 1.Outlook 2016 の起動
- スタート画面下部に表示された 4 まクリックし、アプリ画面から[Outlook2016]をクリックします。

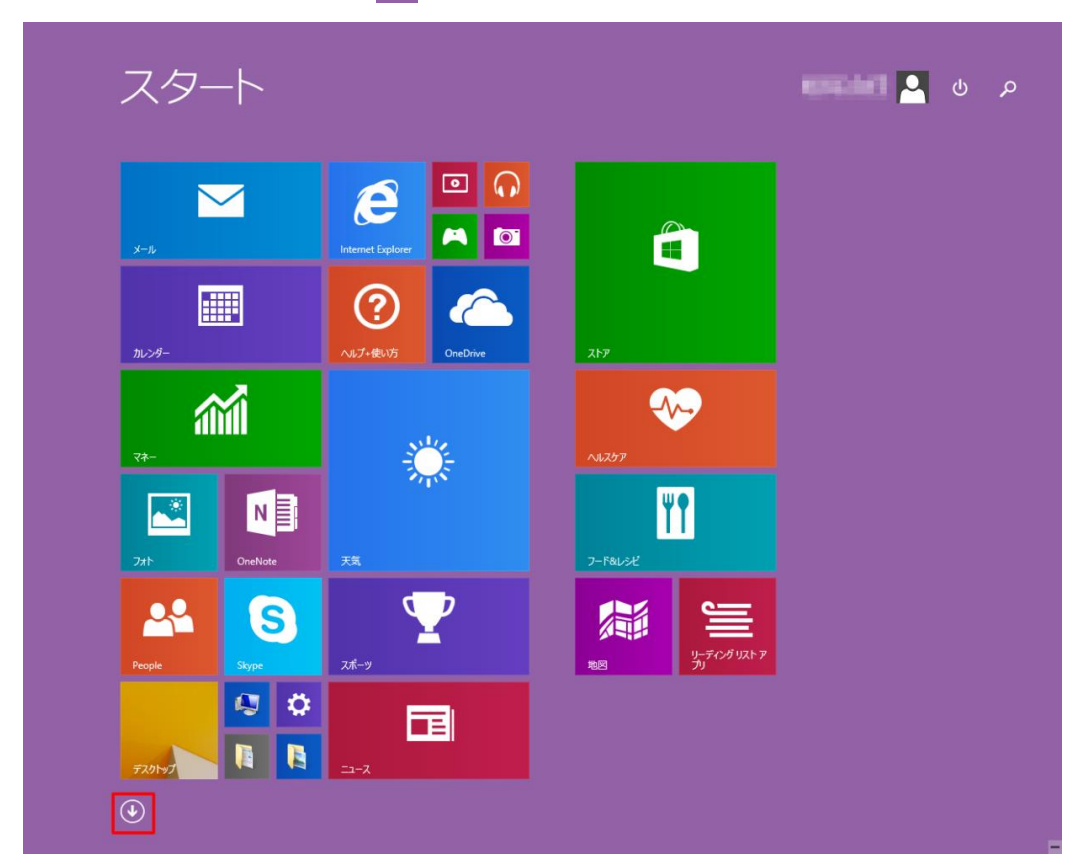

2.Outlook 2016 へようこそ

[Outlook 2016 へようこそ]の画面が表示されますので[次へ(N)]をクリックします。

表示されないときは、次の手順に進みます。

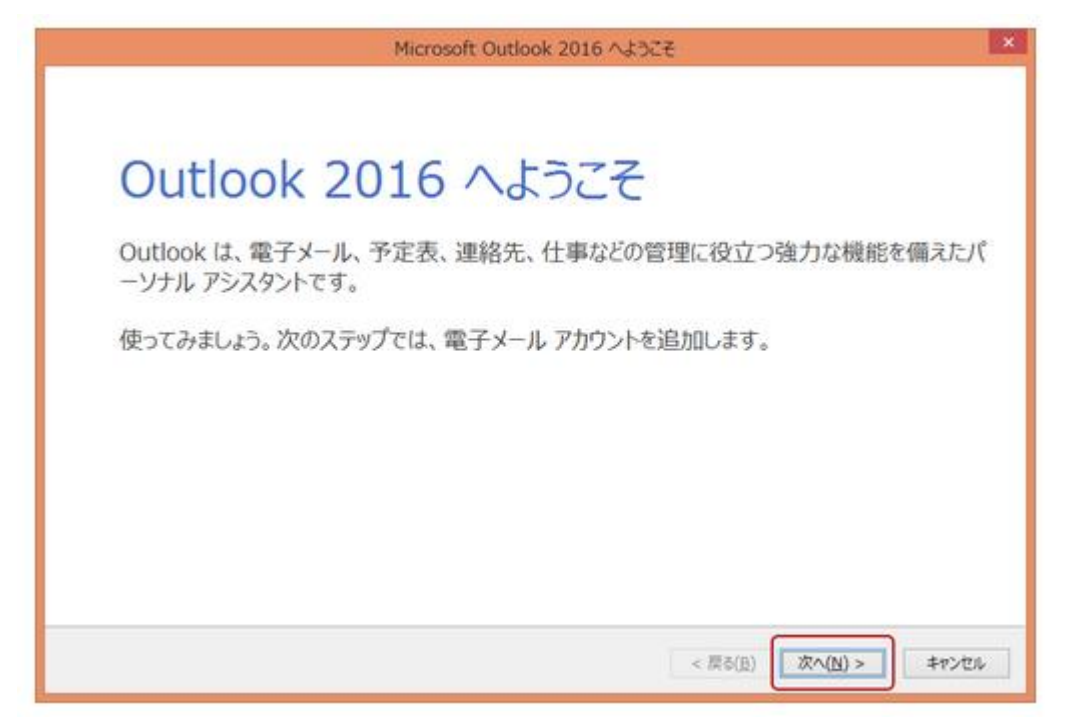

[電子メール アカウントの追加]の画面が表示されますので、[はい(Y)]にチェックを入れ、[次へ(N)]をクリックします。

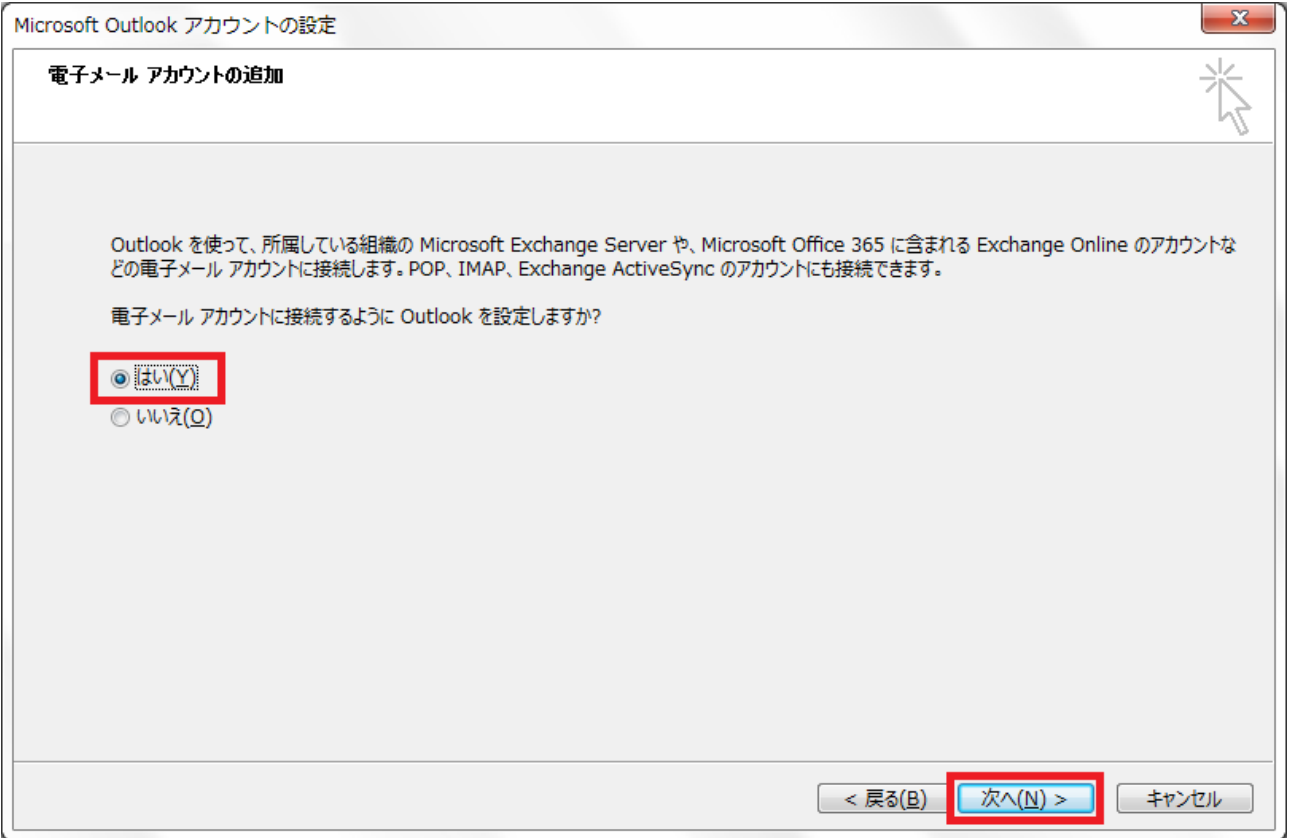

#### 4. 自動アカウント設定アップ

[自動アカウントセットアップ]の画面が表示されますので、[自分で電子メールやその他のサービスを使うための設定をする(手 動設定)(M)]にチェックを入れ、[次へ(N)]をクリックします。

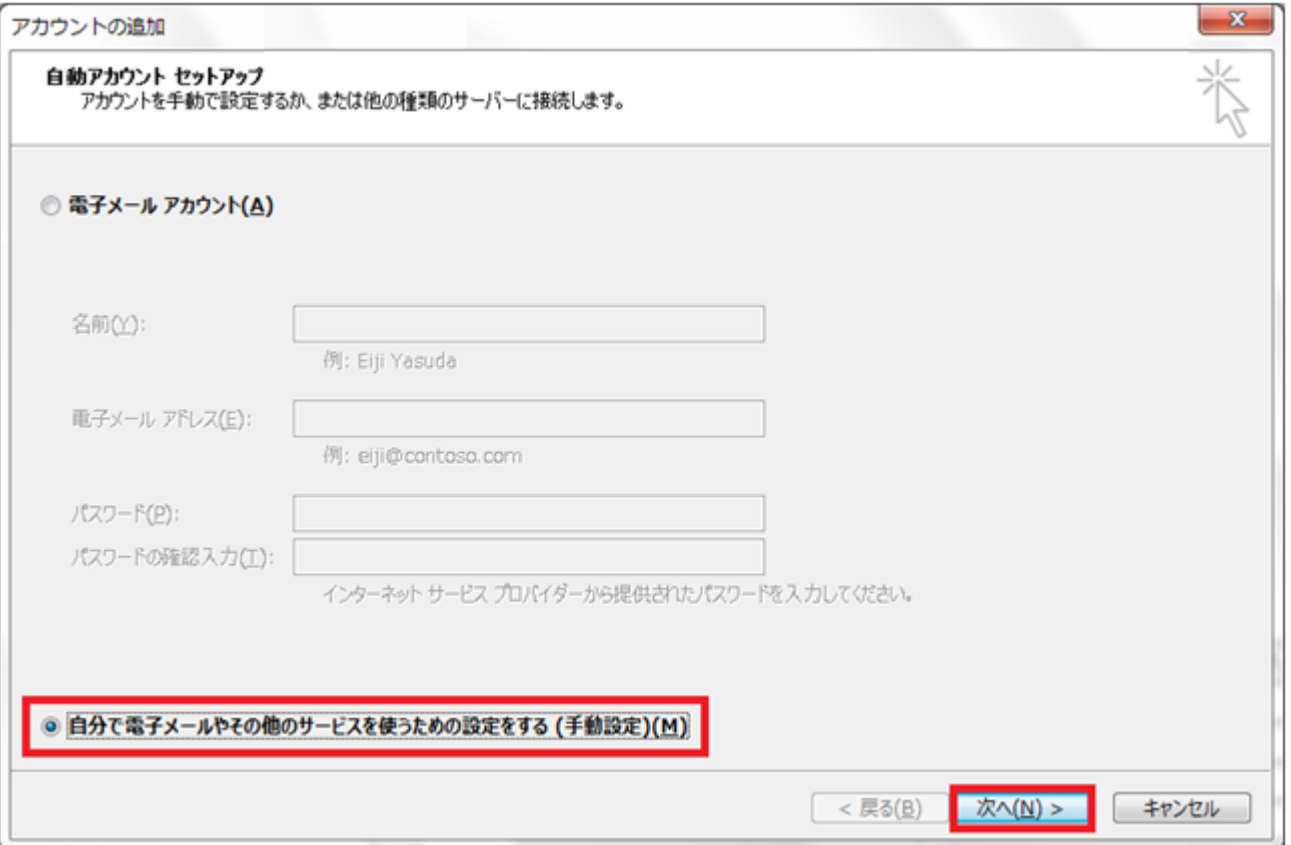

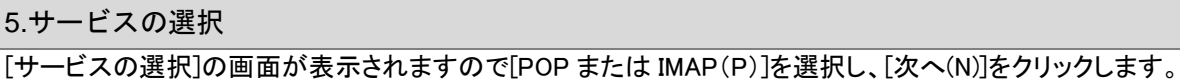

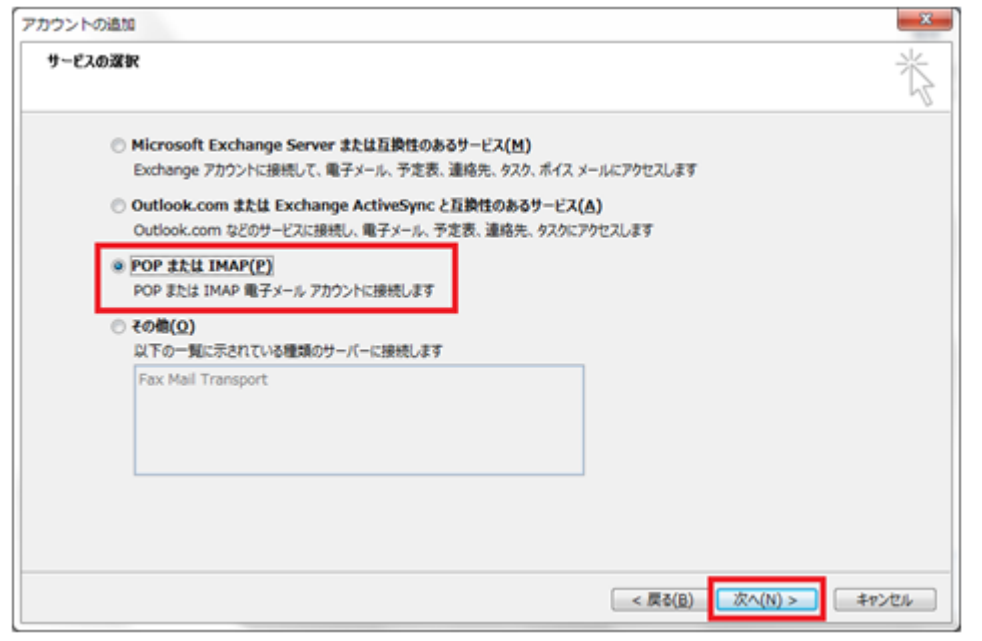

### 6.POP と IMAP のアカウント設定

[POP と IMAP のアカウント設定]の画面が表示されますので、各項目を下記のように入力します。

### 入力が終わりましたら[詳細設定(M)...]をクリックします。

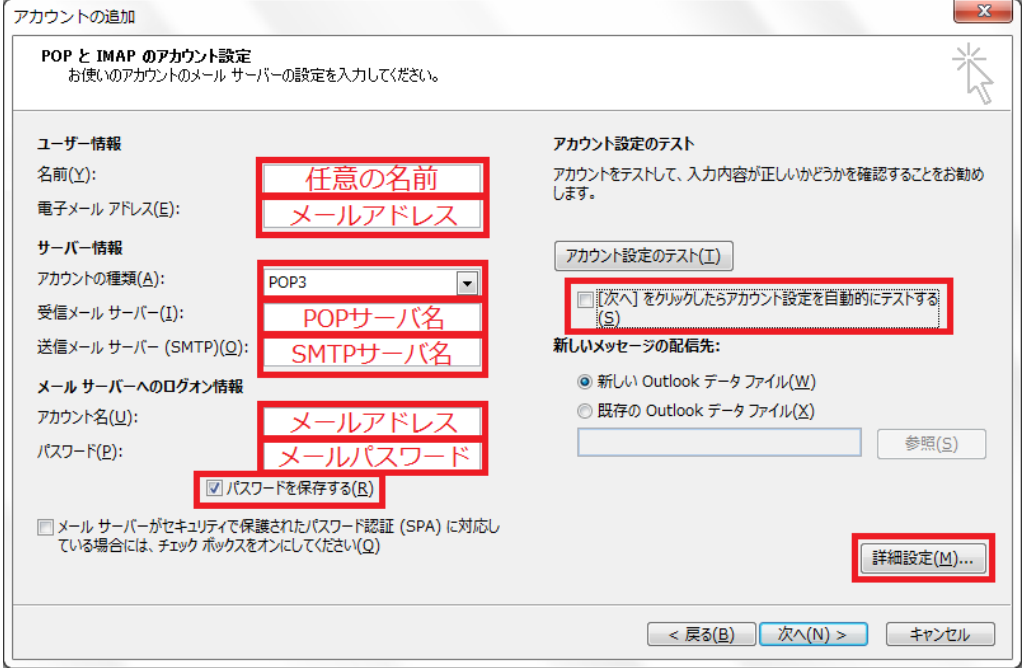

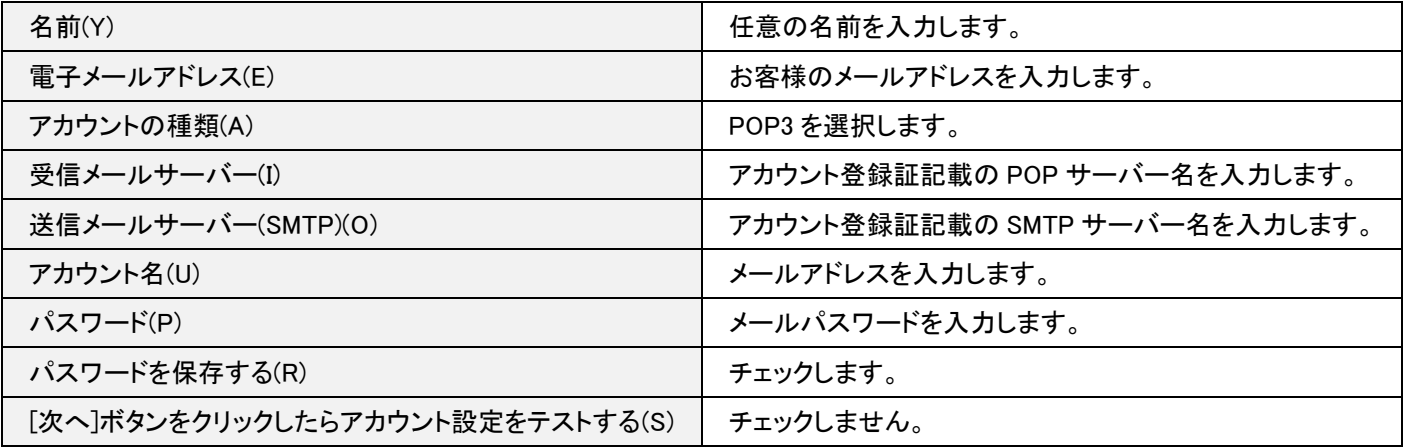

[インターネット電子メール設定]の「全般」タブが表示されます。[送信サーバー]タブをクリックし、下記のように入力します。

入力が終わりましたら[詳細設定]タブをクリックします。

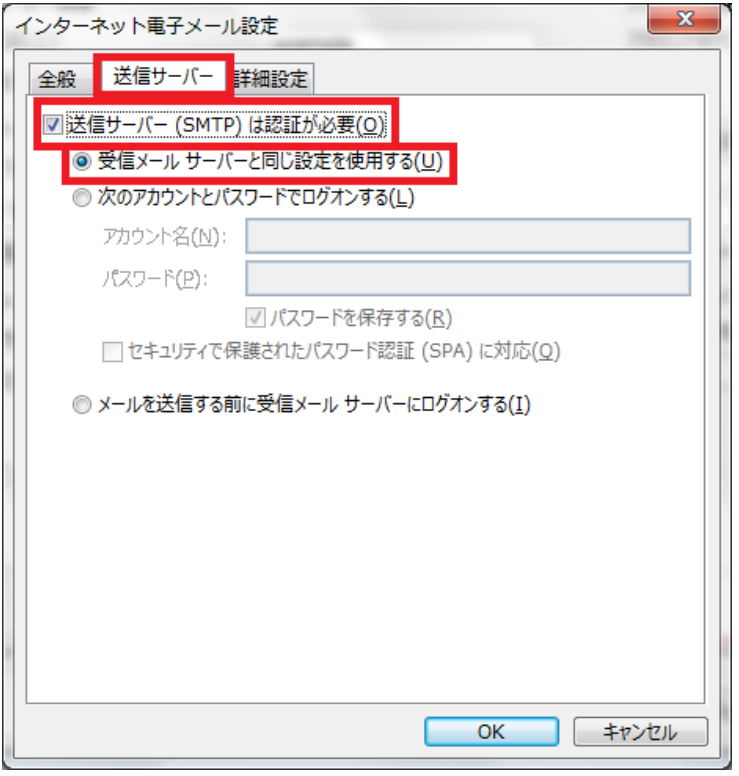

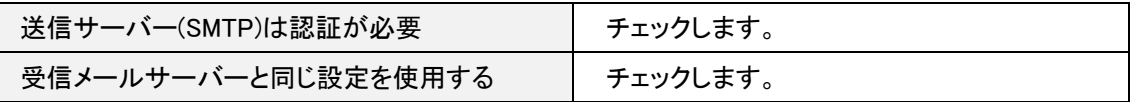

### 8. 詳細設定

[詳細設定]タブが表示されます。下記のように入力し、[OK]ボタンをクリックします。

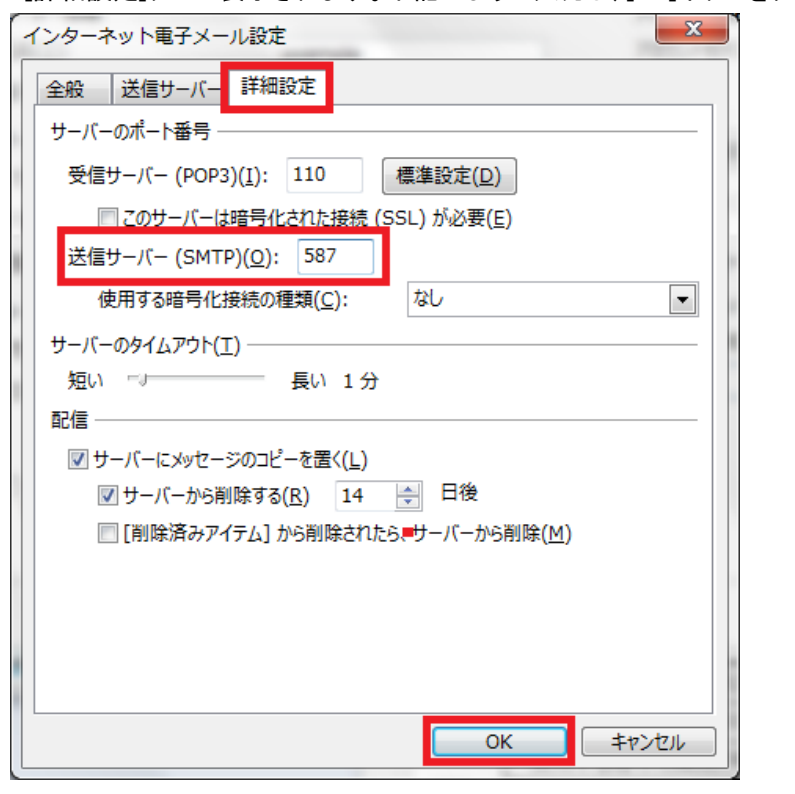

送信サーバー(SMTP)(O) 587 と入力します。

## [POP と IMAP のアカウント設定]の画面に戻りますので、[次へ(N)]ボタンをクリックします。

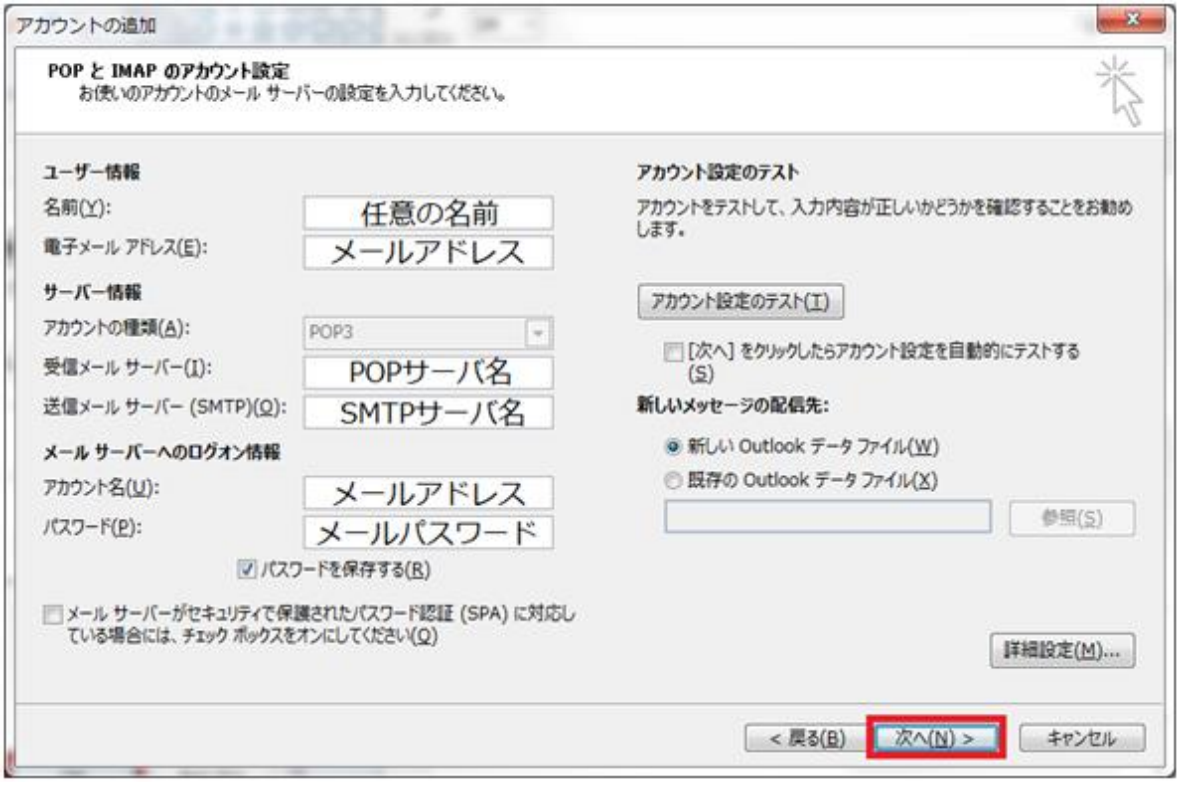

## 10.設定完了

#### [すべて完了しました]の画面が表示されますので[完了]をクリックします。

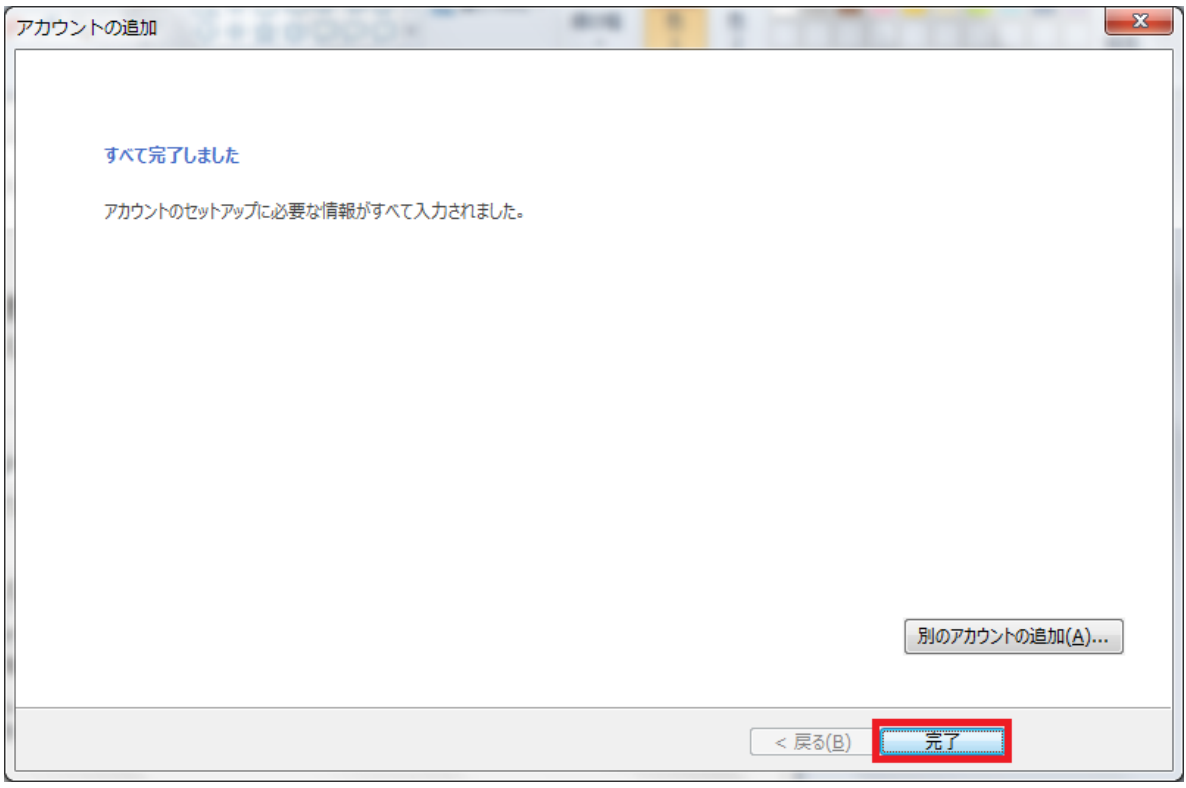

以上で設定は完了です。